B-1 授業で用いた教材

## スクリプト入門1 文字表示と繰り返し

~HSP 入門編 (http://hsp.tv/make/enroll.html) から一部引用~ 1. 画面上の <■ をクリックしてスクリプトを入力する画面を出します。 HSPスクリプトエ

- 2. 次の一行を入力しましょう。(mes の後ろは半角スペースが必要です。) mes "私の名前は○○です"
- 3.F5 キーを押して実行してみましょう。画面に新しい Window が開き、その中に 私の名前は○○です と表示されれば成功です。mes は文字を表示させる命令です。
- 4.次は、これを 10 回繰り返してみましょう。

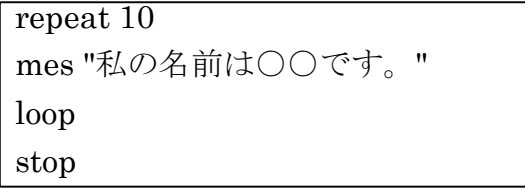

スクリプトは repeat~loop で囲まれたプログラムを指定回数繰り返します。 stop はスクリプトの終わりを意味します。

5. 次は繰り返し回数を表示してみましょう。4のプログラムをちょっと変えます。

kai=1 repeat 10 mes "繰り返し回数は"+kai+"回です" kai=kai+1 loop stop

kai=1 は初期設定といい、あらかじめ定まった数を入れておきます。 kai=kai+1 が実行されるたびに kai の値が 1 ずつ増えていきます。 "繰り返し回数は"+kai+"回です" で + は文字列をつなげる役割をしています。 ここで使った kai のようなものは変数とよばれます。

### スクリプト入門2 制御と色

~HSP 入門編 (http://hsp.tv/make/enroll.html) から一部引用~

```
1. 次のスクリプトを入力して実行してみましょう (実行は F5 キー)
```

```
mes "どちらかのボタンを押してみよう"
     button "PUSH",*hata1
     button "BYE",*hata2
     stop
*hata1
     mes "「PUSH」を押しましたね"
     stop
*hata2
     mes "「BYE」を押しましたね"
     stop
```
button は画面にボタンを表示し、その後に書かれている命令を実行します。

ここでは \*hata1 または \*hata2 に書かれてあるスクリプトがボタンをクリック するたびに実行されます。ユーザーの要求によりプログラムの流れが制御されるこ とになります。これが制御の基本です。

命令の書式は、button "表示される文字列",実行されるスクリプト これは覚えておきましょう。

TAB キーを利用して上記のように段をつけておけば、後でスクリプトを見直すと きにとても楽になります。

2. 文字に色をつけるスクリプトを入力して実行しましょう。(1の応用です)

mes "どちらかのボタンを押してみよう"

button "赤",\*hata1

button "青",\*hata2

stop

\*hata1

color 255,0,0

mes "「赤」を押しましたね"

stop

\*hata2

```
color 0,0,255
```
mes "「青」を押しましたね"

stop

スクリプトの制御構造は1とまったく同じです。新しく加わったカラーは、表示さ れる文字の色を制御します。命令は、color 赤の輝度,緑の輝度,青の輝度を 0~255 の間で調整します。緑は 0,255,0、黒は 0,0,0、白は 255,255,255 です。紫は 255,0,255、 水色は 0,255,255、黄色は 255,255,0 になります。中間的な色も出せます。

# スクリプト入門3 プログラムをスクリプトで実行する

~HSP 入門編 (http://hsp.tv/make/enroll.html) から一部引用~

- 1. Windows のプログラムをスクリプトで実行しよう
	- pos 100,50 mes "計算機" mes "メモ帳" mes "おしまい" pos 20,50 button "CALC",\*mkcalc button "MEMO",\*mkmemo button "END",\*owari stop \*mkcalc exec "calc" stop \*mkmemo exec "notepad" stop \*owari end

ここで pos は画面上での位置を表します。プログラムを実行するとボタンが window から少し離れた位置にきたはずです。

新しい命令語は、exec と end です。

exec の後ろに書いたプログラムが実行されます。exec "プログラム名" end

2. 実行可能形式のプログラムを作ってみよう (まず F9 を押してから始めましょう。) メニューバーのツールをクリックし、EXE ファイル作成(M)をクリックします。

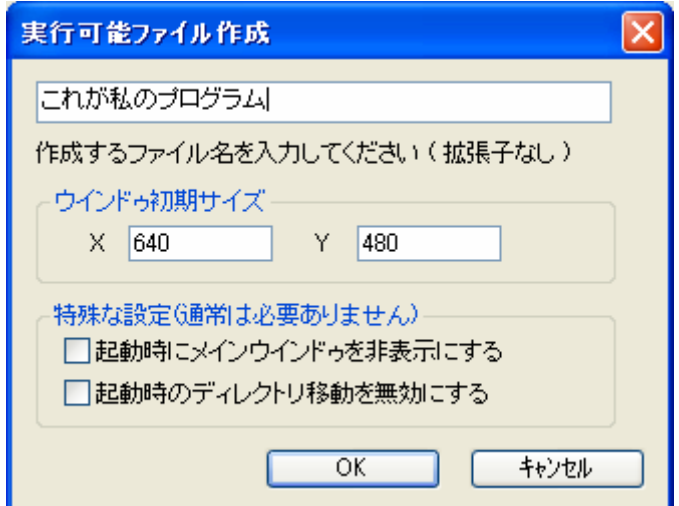

←この四角の中にプログラム名を入力し ます。ここでは「これが私のプログラム」 と入力しました。この名前で実行形式ファ イルができます。

ウィンドウ初期サイズはこのままで大丈 夫 で す 。 OK を ク リ ッ ク す れ ば 、 MyDocuments の中に実行形式ファイル が作成されます。

#### スクリプト入門4 変数と条件判断

~HSP 入門編 (http://hsp.tv/make/enroll.html) から一部引用~

1.変数を用いて条件判断をするスクリプトを動かそう

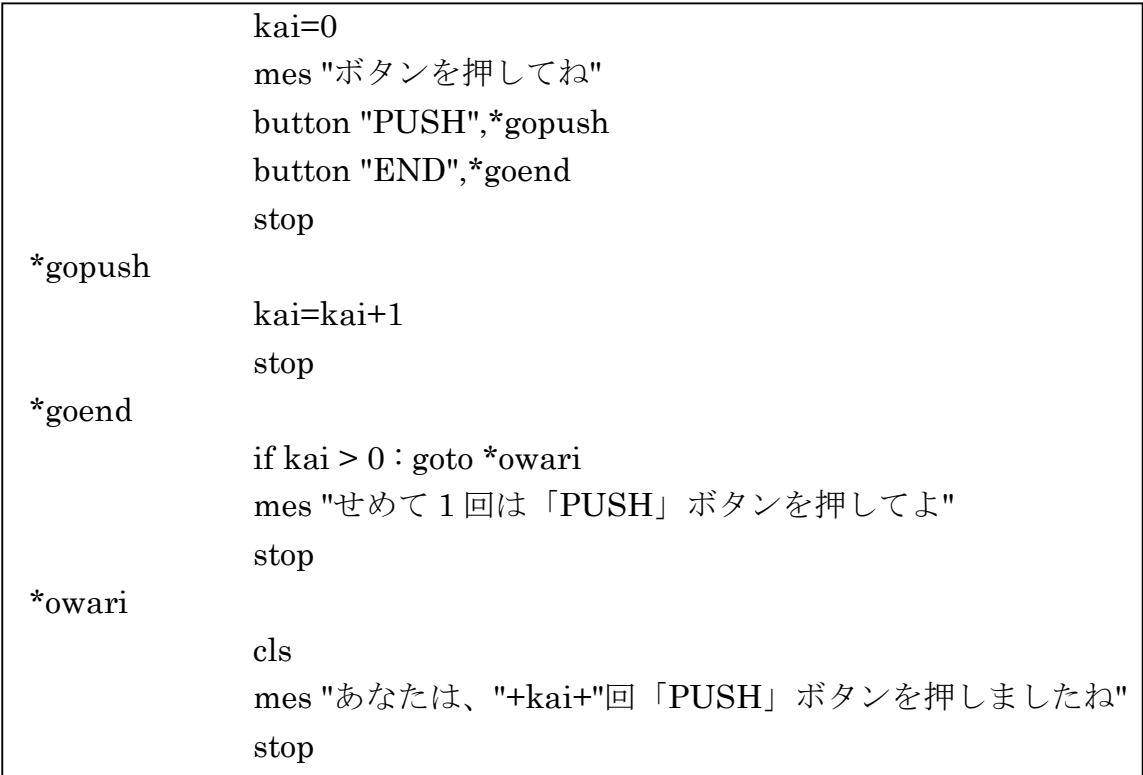

最初に kai=0 で、kai の値を決めます。そして、PUSH ボタンが押されるたびに \*gopush に書いてあるスクリプトが実行され、kai の値が 1 増えます。したがって、 PUSH ボタンを押さなければ、kai の値は 0 のままです。

END ボタンを押すと、\*goend に書いてあるスクリプトが実行されます。この時、 kai の値が 0 であれば、「せめて 1 回は「PUSH」ボタンを押してよ」と表示され、 kai の値が 0 以上であれば、\*owari に書いてあるスクリプトが実行されます。

通常のプログラムは、このように変数によって何らかの制御を行うことが多く、 エアコンや冷蔵庫などの温度制御は必ずこのようなプログラムを内蔵しています。

- 【発展1】ボタンを3回以上押さないとプログラムが終了しないようにスクリプト とメッセージを書き変えてみよう。
- 【発展2】四角形の4つの頂点の座標を x1,y1,x2,y2 としたとき四角形を書く命令 は、boxf x1,y1,x2,y2 である。このとき、事前に color で指定された四角形 が書かれる。これを応用して、ボタンを押すと
	- (1)徐々に大きさが変わる四角形
	- (2)徐々に色が変わる四角形
	- (3)徐々に大きさと色が変わる四角形
	- が描画されるようなプログラムを作りなさい。画面を消す命令は cls,動き が速すぎる場合は、スクリプトに1行 wait=1 を加えなさい。

## スクリプト入門5 図を描いてみよう

- 1. 四角を描いてみよう boxf 100,100,200,200
- 2. 色付き四角形を描こう color 255,0,0 boxf 200,200,300,300 color 0,255,0 boxf 300,300,400,400 color 0,0,255 boxf 400,200,400,300

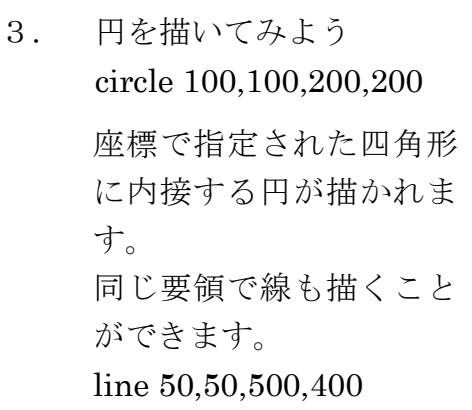

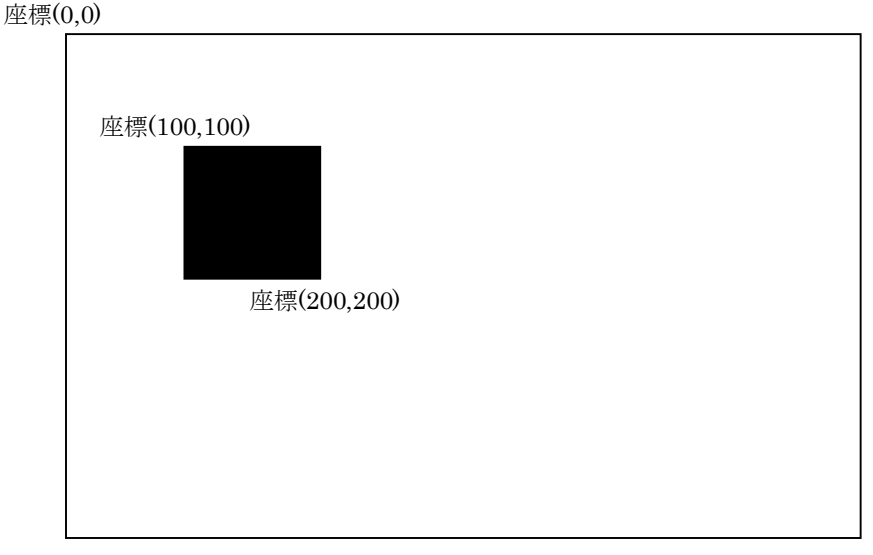

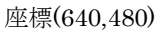

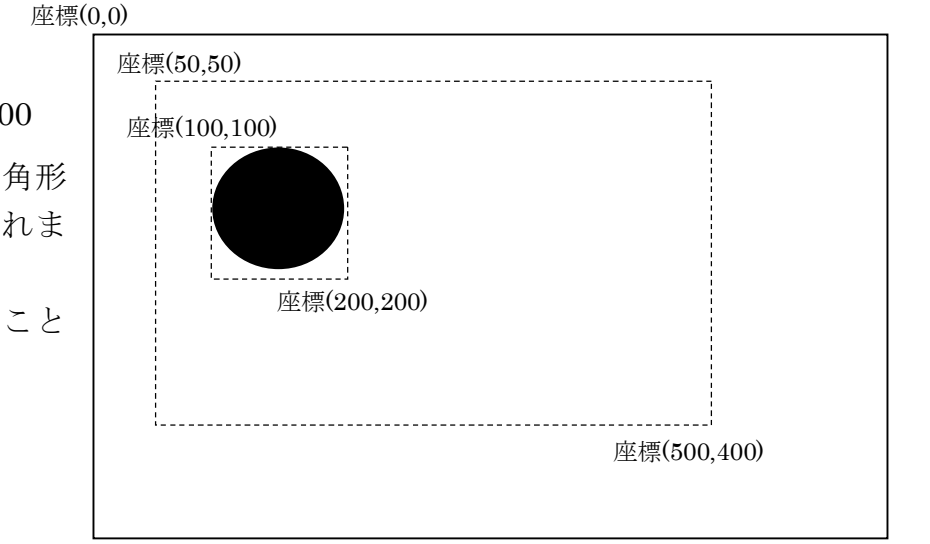

座標(640,480)

4. ロボットを描いてみよう 紙の上で下書きをして、そ れぞれの命令に入れる座 標を決めてからスクリプ トを書き始めるとよい。 黒  $color 0.0.0$ 青 color 0,0,255 赤 color 255,0,0 紫 color 255,0,255 緑 color 0,255,0 水 color 0,255,255 黄 color 255,255,0 白 color 255,255,255

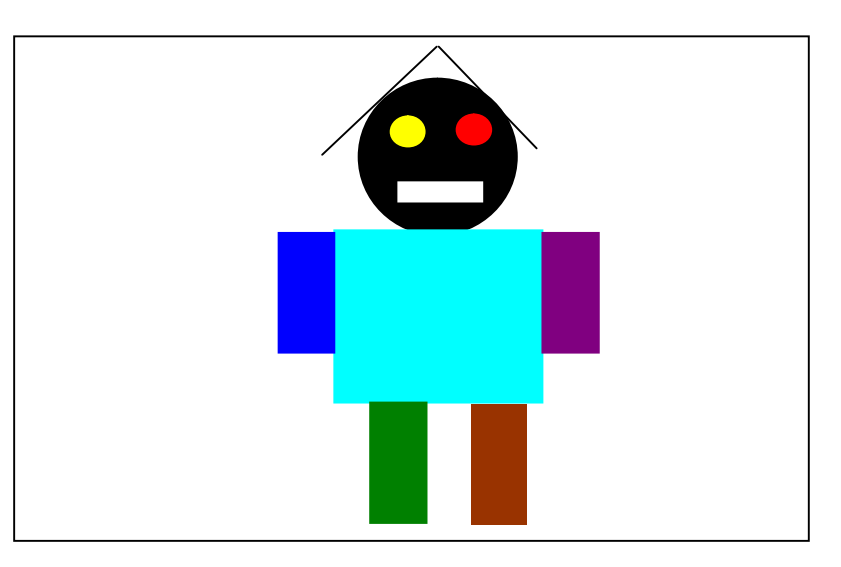

# 図形を描画するための準備作業

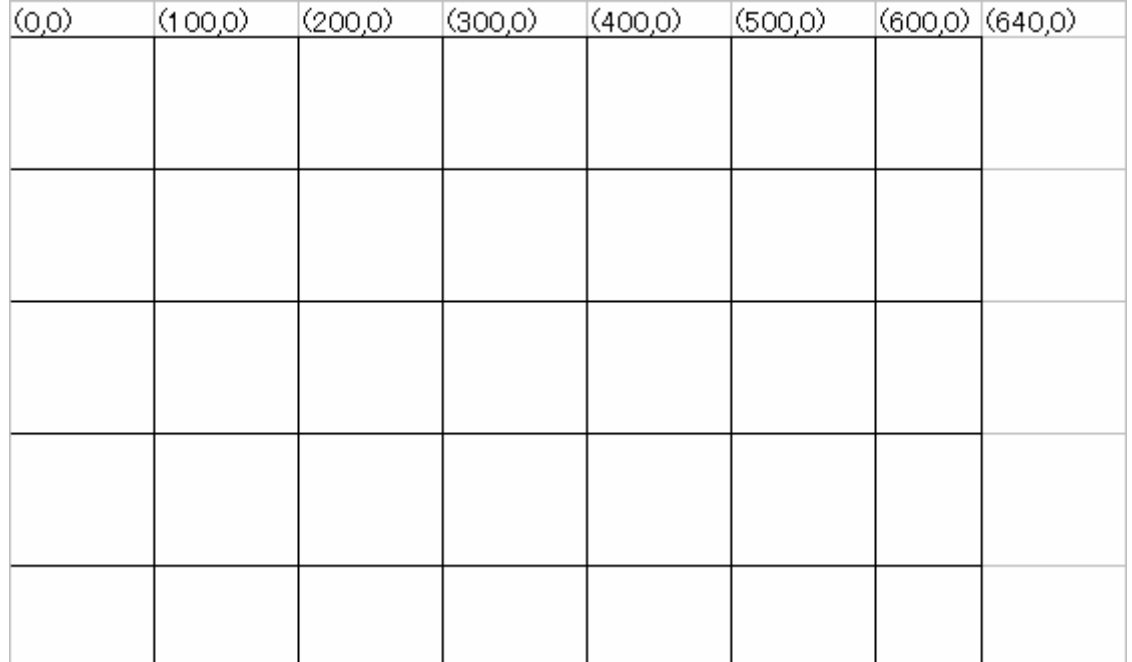

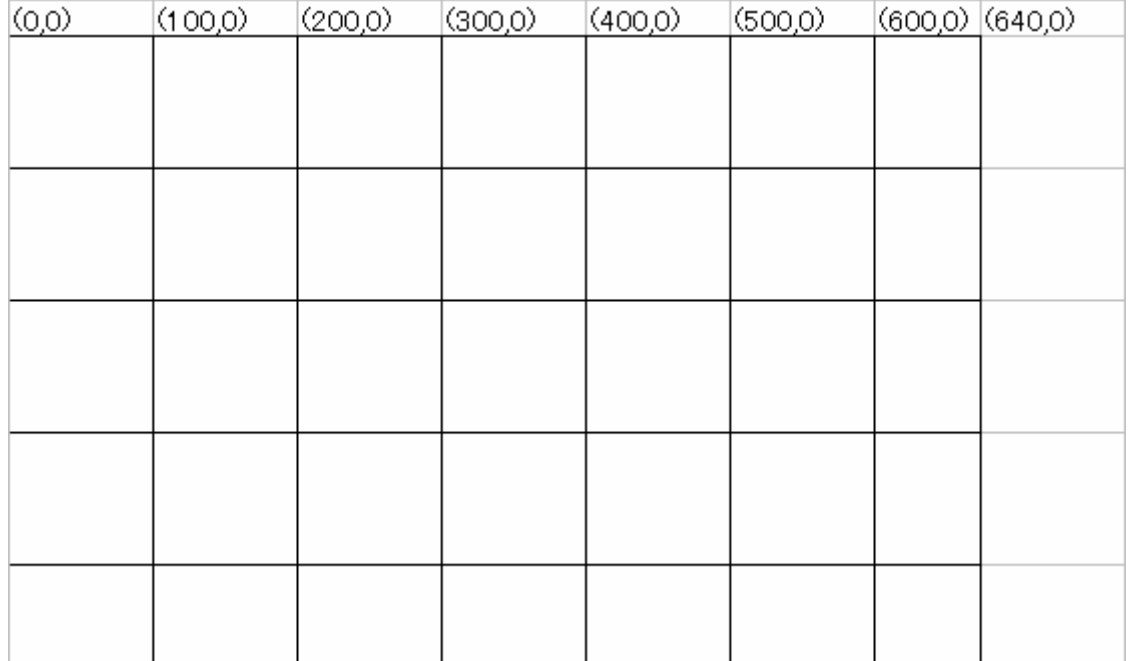

スクリプト入門6 ロボットにウィンクさせてみよう

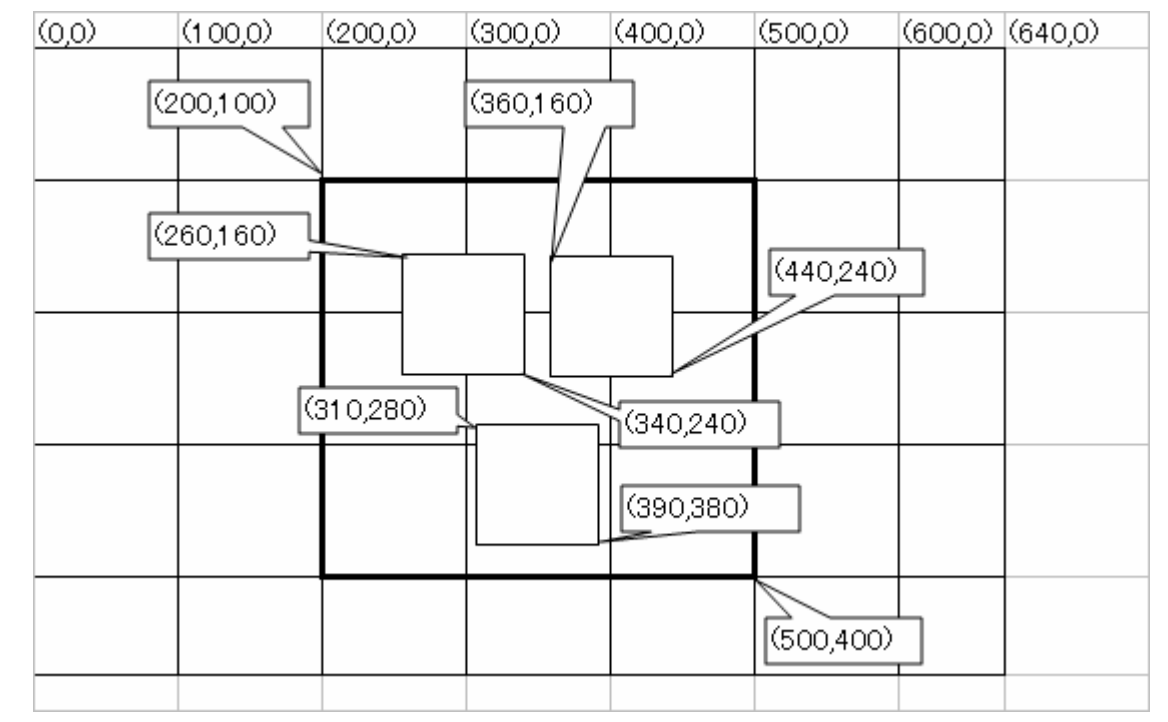

1.用紙に図を描いて、それぞれの四角の左上の座標と右下の座標を記入する。

- 2. 絵を描くスクリプトを書いてみよう。 (スクリプト入門5を参考に!)
	- 応用課題1 ボタンを押したら絵が描かれるようにしてください。
	- 応用課題2 ボタンを押したら絵が動くようにしてください。 ヒント:背景と同じ色で塗りつぶしてから、書けばよい。 ヒント:しばらく待つ命令は wait 100(数字が大きい方が長く待つ)
	- 応用課題3 ボタンを押したら絵が消えるようにしてください。 ヒント:画面を消す命令は cls
	- 応用課題4 絵が消えてもボタンが消えないようにしてください。 ヒント:画面を消してから、もう一度ボタンを書けばよい。

ロボットにウィンクさせてみよう(サンプルプログラム)

#### \*sousa

```
button "顔を描く",*kao
button "ウィンクする",*wink
button "画面を消す",*kesu
stop
```
\*kao

```
;顔
color 255,255,0
boxf 200,100,500,400
;左目
color 255,0,0
circle 260,160,340,240
;右目
color 0,255,0
circle 360,160,440,240
;口
color 0,0,255
boxf 310,280,390,380
stop
```
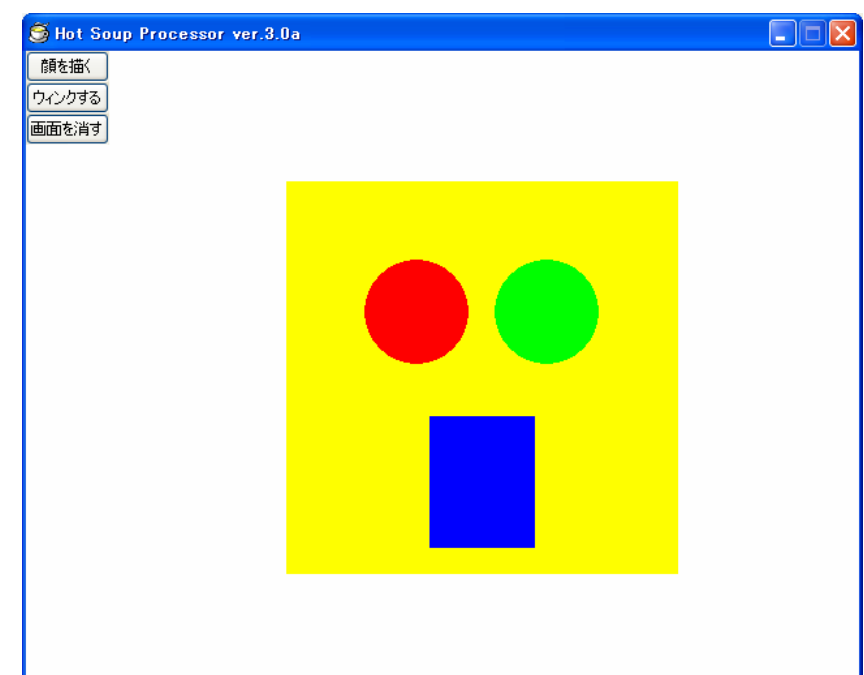

### \*wink

```
;左目を消す
color 255,255,0
circle 260,160,340,240
;ちょっと待つ
wait 100
;左目を描く
color 255,0,0
circle 260,160,340,240
stop
```
#### \*kesu

```
cls
goto *sousa 
stop
```
## スクリプト入門7 数当てゲームで遊ぼう

1. 次のスクリプトを入力して実行してください。

\*go

randomize  $kota=rmd(51)$ mes "1から50までの数字が隠されています。" mes "四角の中に数字を入れて GO ボタンを押して下さい。" kai=1 Hot Soup Processor ver.3.0a input kazu 1から50までの数字が隠されています。 四角の中に数字を入れて GO ボタンを押して下さい。 button "GO!",\*go stop GO! mes "Number of challenge="+kai if kazu=kotae {mes "当たり"} if kazu>kotae {mes "数字が大きい"} if kazu<kotae {mes "数字が小さい"} kai=kai+1 stop

- 2.何回かチャレンジして少ない回数で数が当てられるように練習してください。
- 3.別の用紙に自分が数を当てるために行っている動作や判断を、フローチャートの形で 書いて提出してください。フローチャートについては、教科書の「アルゴリズム」の ページを読んで理解して下さい。

【命令解説】 randomaize ランダムな数を発生させるための準備です。 kotae=rnd(51) kotae に 1~50 までのランダムな数を入力します。 input kazu <br />
kazu <br />
kazu <br />
kazu <br />
kazu <br />
kazu <br />
kazu <br />
kazu <br />
kazu <br />
kazu <br />
kazu <br />
kazu <br />
kazu <br />
kazu <br />
kazu <br />
kazu <br />
kazu <br />
kazu <br / if kazu=kotae {mes"当たり"} kazu とkotaeが一致したら「当たり」と表示します。 kai=kai+1 kaiを1増やします。

# 数当てゲームについての機械側と人間側のアルゴリズム

## 19H\_\_\_\_\_ 番 名前 \_\_\_\_\_\_\_\_\_\_\_\_\_\_\_

教科書をよく読み、できるだけ詳しく書きましょう。

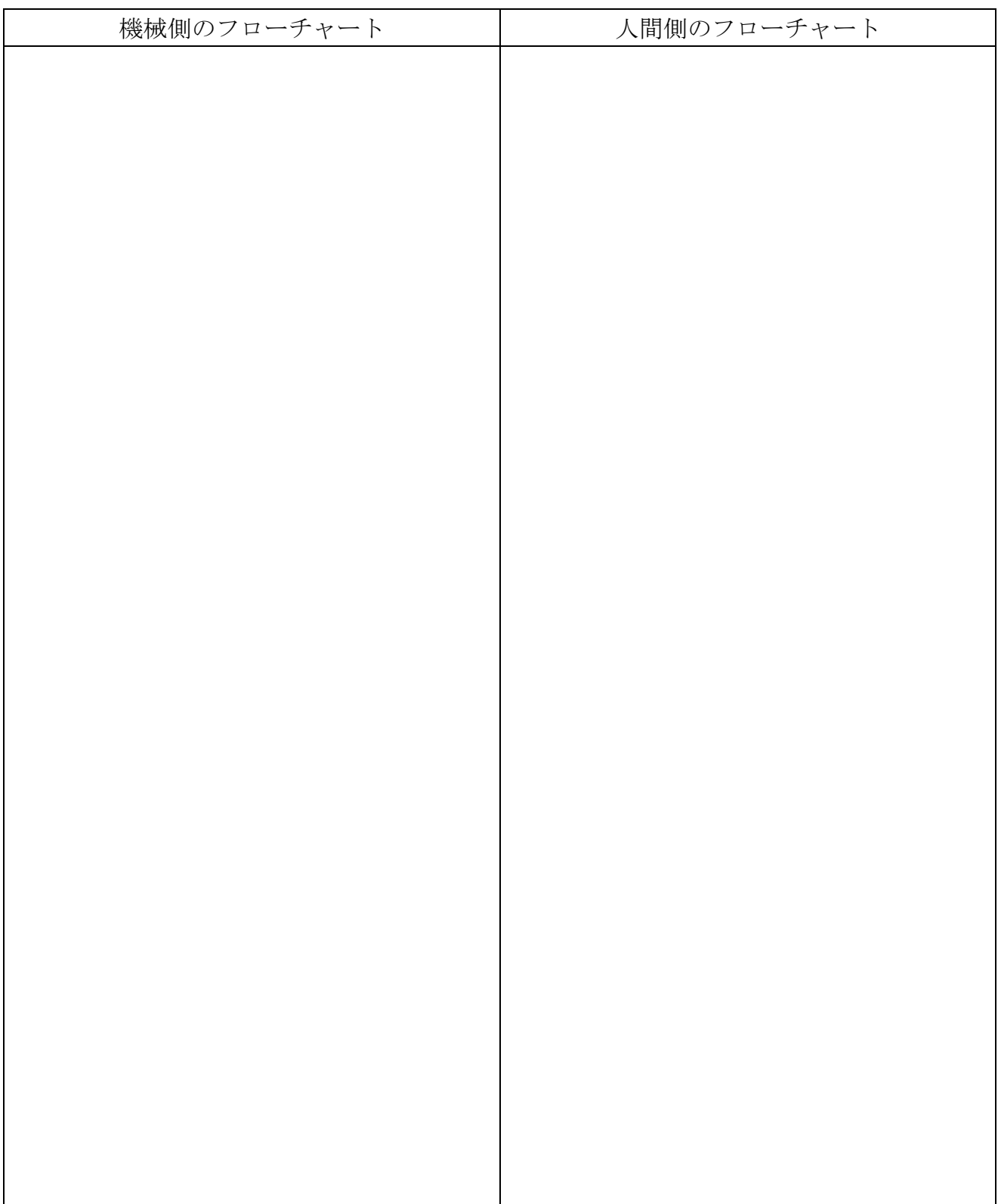

### スクリプト入門8 音声を録音して再生しよう

1.マイクの接続

ヘッドホンマイクまたはマイクをコンピュータに接続します。 ディスプレイのどこかに端子があります。 コンピュータ本体まで途中の線がつながっているか、よく確認してください。

2.サウンドレコーダーの起動。

「スタート」→「プログラム(P)」→「アクセサリ」→「マルチメディア」 →「サウンドレコーダー」

3. 録音・再生・保存の使い方

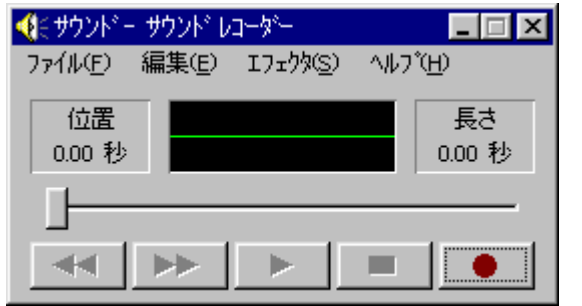

録音ボタン「●」をクリックします。 位置や長さの下の秒数が動いたら、マイクに向か ってしゃべります。(10 秒くらい) 「■」の停止ボタンを押して、停止します。 再生ボタンを押すと再生します。 ファイルは MyDocuments に保存しましょう。 やり直す場合は、ファイル→新規作成。

※ボリュームなどの調整が必要になる場合もあります。 ※エフェクタを使えば自分の声を高くしたり、低くしたり逆転再生したりできます。

4.次の音声ファイルを作成して、MyDocuments に保存してください。

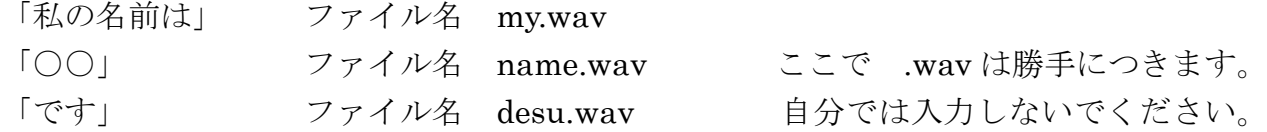

5.HSP で音声を扱う場合は、次のようにします。mmload で音声ファイルを読み込み、 mmplay で音声ファイルを再生します。読み込むファイルには番号をつけます。 「私の名前は」を再生するには

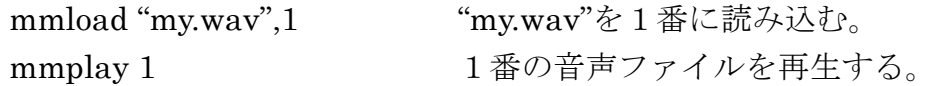

- 課題1 「私の名前は」、「○○」、「です」の3つのボタンを作り、それをクリックした 時に、それぞれの音声が再生されるようなスクリプトを作りなさい。
- 課題2 数当てゲームで「数字が大きい」「数字が小さい」「当たり」に相当する音声フ ァイルを作り、メッセージが表示されると同時に音声が再生されるようにしなさい。

## 音声の読み込みと再生サンプルスクリプト

【私の名前は○○です】

;音声ファイルを読み込む mmload "my.wav",1 mmload "name.wav",2 mmload "desu.wav",3 ;ボタンを表示 button "私の名前は",\*my button "○○",\*name button "です",\*desu stop ;音声ファイルを再生 \*my mmplay 1 stop \*name mmplay 2 stop \*desu mmplay 3 stop

【数当てゲーム音声つき】

\*jyunbi mmload "madamada.wav",1 mmload "yatta.wav",2 \*main randomize  $kota=rnd(51)$ mes "1から50までの数字が隠され ています。" mes "四角の中に数字を入れて GO ボ タンを押して下さい。" kai=1 input kazu button "GO!",\*go stop \*go mes "Number of challenge="+kai if kazu=kotae {mes "当たり":mmplay 2} if kazu>kotae {mes "数字が大きい ":mmplay 1} if kazu<kotae {mes "数字が小さい ":mmplay 1} kai=kai+1

stop

※ 1行に複数の命令を書く場合、その間を コロンで区切ります。 例:mes "○○":mmplay 1